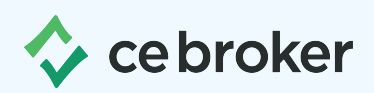

## How do I create an account?

- 1 | Go to **[CEBroker.com](https://cebroker.com/)** and click on Plans on the top navigation bar.
- 2 | Select the state in which you are licensed from the drop-down menu. Click save and continue.
- **3** Select the account that's right for you from the available options.

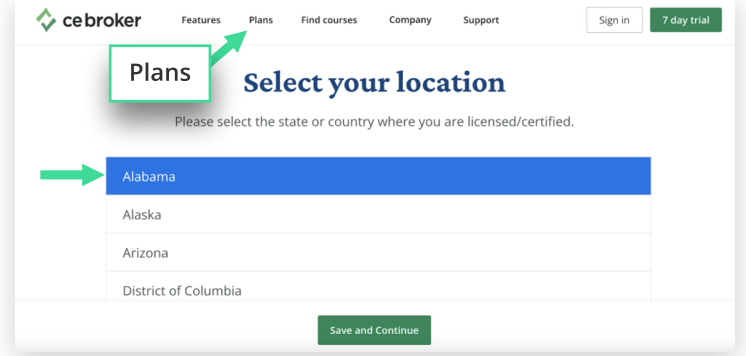

The **Basic Account** is everything you need to track and manage your continuing education. You can review your course history, take courses within your account, report missing hours, and check your compliance status anytime.

The **Professional Account** includes everything in Basic plus a personalized compliance transcript that gives you a more detailed view of your requirements. With this account, you can see a detailed view of missing requirements, track multiple licenses, view, and export past transcripts, and understand when each requirement has been met.

The **Concierge Account** includes everything in Basic and Professional, plus upgraded help from a dedicated account manager. This one-on-one support can help you stay on track, report completions for you, find approved courses, and ensure you?re compliant on time.

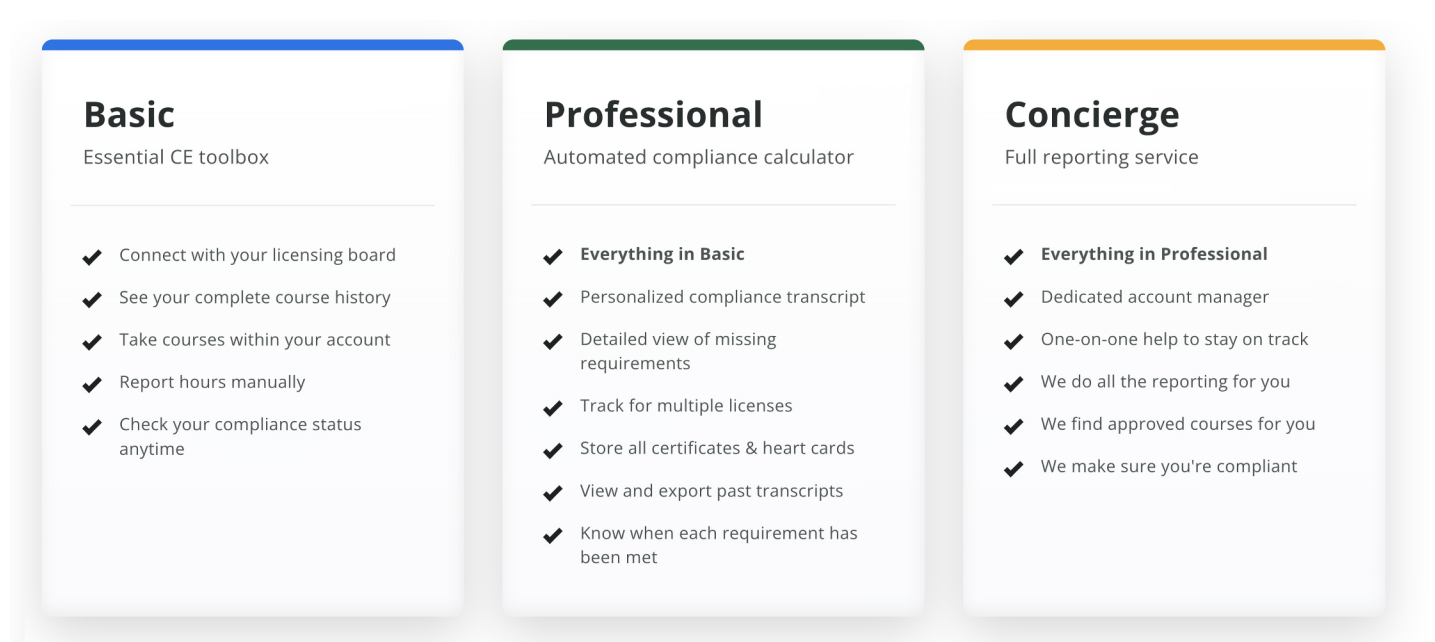

## **Register for the Basic Account**

- 4 | To continue creating a free Basic Account, first enter your license number. If you don't know your license number, click Forgot Your License Number.
- **5** | Enter your email address and create a unique username and password.
- 6 | Once you create an account, you'll be redirected to your home dashboard for the license you registered with.

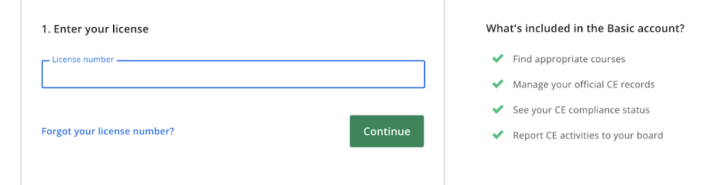

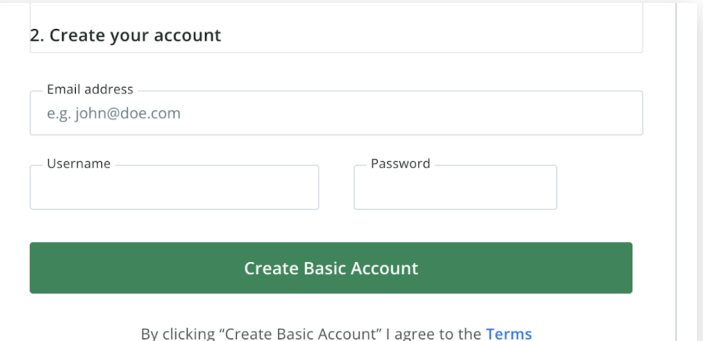

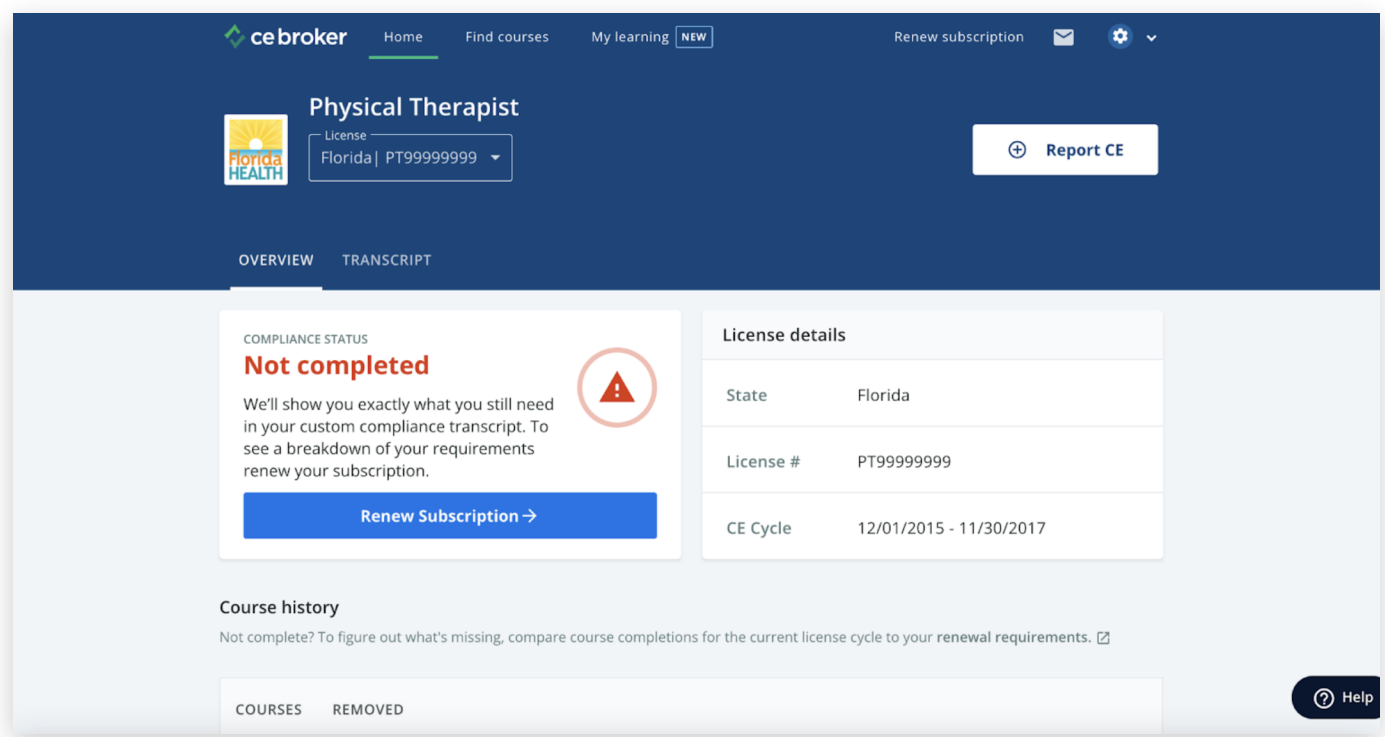